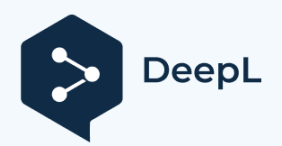

# **Nova P600c** ファームウェアアップデート(コ ントローラ:**V1.7**、ドライバ:**V1.3**)

Nova P600cの新しいファームウェア・アップデートを開始しました。このファームウェアア ップデートは、Sidus Link®アプリまたは手動USBアップデートにより、Nova P600cで利用可能 です。アップデートして、最新のユーザーエクスペリエンスをお楽しみください。

#### このアップデートで何が新しくなったのでしょうか? 機能変更。

- 1. 有線DMXの操作性を改善しました。
- 2. ワイヤレスDMXの操作性を改善しました。
- 3. バグフィックス。

### ファームウェアのアップデートを行うにはどうしたらよいですか?

#### 方法です。**USB**経由でのファームウェアアップグレード

- 1. 各製品/製品ページのサポート欄から、最新のファームウェアをダウンロードする。
- 2. USBドライブをFAT32/ExFATにフォーマットする。
- 3. 解凍したファームウェアをUSBドライブのルートディレクトリに保存します。
- 4. ファームウェアの入ったUSBドライブを、コントロールボックスにあるUSBポート を介して、目的の照明器具に接続します。
- 5. フィクスチャーにAC電源が供給されていることを確認してください。DC/バッテリ ー電源でこのアップデートを実行することはお勧めしません。
- 6. システムメニューに入り、「ファームウェアの更新」を選択し、「開始」を選択する と、更新が始まります。

#### 注意事項

- 1. 最新のファームウェアにアップグレードすると、ファームウェアのバージョンが次 のように表示されるようになります。Control Box v1.7、Lamp Head v1.3。
- 2. 写真付きの詳細な案内は下記からご覧いただけます。

#### 方法:**Sidus Link®**アプリ**OTA**経由

- 1. シダスリンクアプリを開く(まだアプリをインストールしていない場合は、先にイン ストールしてください)。
- 2. Fixture で Bluetooth Reset を実行します。
- 3. Sidus Linkアプリでシーンを作成し、フィクスチャーをシーンに追加します。
- 4. フィクスチャへの接続に成功した後、フィクスチャ名の右にある3つの点をタップ し、'Firmware Update' (ファームウェア・アップデート) オプションを選択してく ださい。
- 5. アップデートを完了する

## お困りですか?

さらにサポートが必要な場合は、aputure.com/supportをご覧ください。

# ファームウェアアップデートビジュアルガイド

#### セットアップ手順

- 1. USBドライブをFAT32/ExFATにフォーマットする。
- 2. 解凍したファームウェアをUSBドライブのルートディレクトリに保存します。
- 3. フィクスチャーにAC電源が供給され、正しく動作していることを確認してくださ い。DC/バッテリー電源でこのアップデートを実行することはお勧めしません。

#### 更新手順

1. USBメモリーを挿入した後、3秒間はランプコントローラーを操作せず、次の操作を行 います。

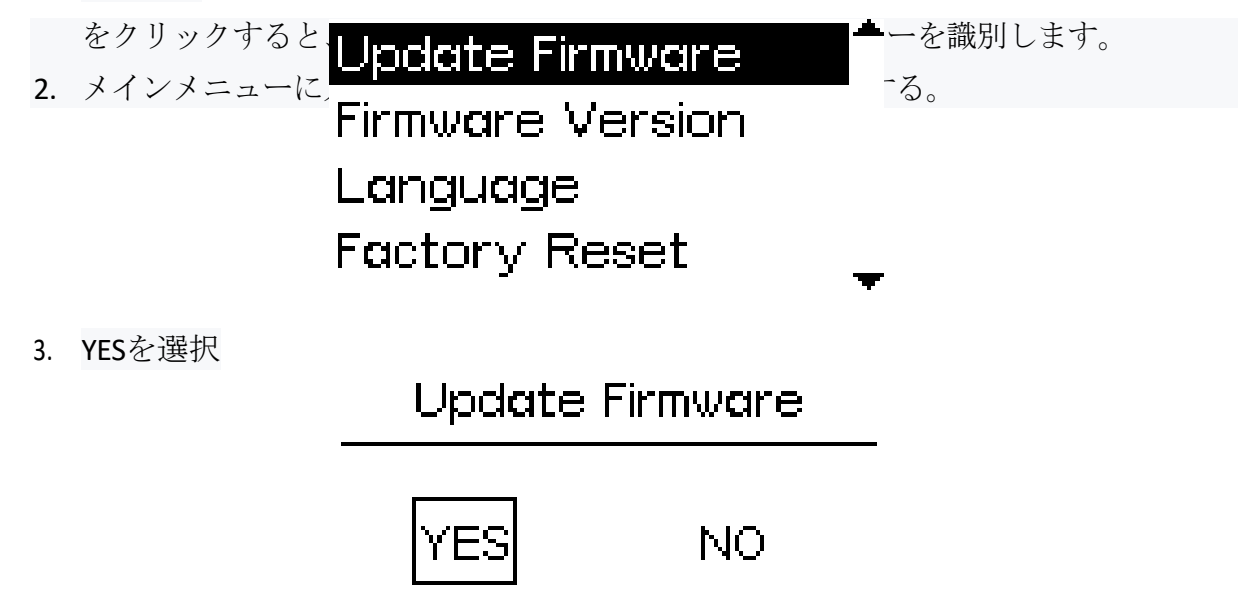

4. USBメモリが認識されたことが表示されるまで待ちます。メニューに戻ると、アッ プデート処理が停止し、USBの識別に失敗します。USBメモリの識別に何度も失敗 する場合は、コントローラを再起動するか、他のUSBメモリに交換してみてくだ さい。

## Loading

## waiting...

5. ランプヘッド (ドライバ) が最初にアップデートされます。その後、コントロー ラーが利用可能なアップデートを行います。プログレスバーが表示されている場 合は、ランプヘッドがアップデート処理中であることを示しています。

## Loading

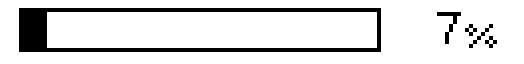

## Drv\_V10.bin

USBメモリーに正しいファームウェアが入っていない、またはファイルが間違ってい る場合 という名前の、"no drv file!(ドライバー/ランプヘッド)と表示され、アップデート処理が進 行します。 をステップ7に進み、コントローラをアップデートします。

# Loading

# no drv file!

6. ランプヘッドの更新が正常に行われると、コントローラに「Body USB OK!」と表示さ れます。

Loading

100 $\%$ 

Body USB OK!!

7. フィクスチャが完了すると、次にコントローラのアップデート処理が始まります。

Loading

# waiting...

8. プログレスバーが表示されている場合は、コントローラーの更新中です。

Loading

33%

Ctr\_V10.bin

USBメモリーに正しいファームウェアが入っていなかったり、ファイル名が間違ってい たりすると、"no ctr file!"と表示されます。

## Loading

## no etr file!l

9. ランプコントローラーの更新が正常に行われると、「BOX USB OK」と表示されます。

#### Loading

#### 100%

### Box USB OK!!

10. アップデートが正常に終了すると、フィクスチャが再起動します。

#### アップデート失敗**/**エラーコード

1. "ビンファイルの読み込み失敗" このエラーコードは、アップデートが正常に行われていることを示しますが、USBメ モリーが取り外されているか、USBメモリー/ポートが緩んでいる可能性があります。 数秒後にアップデートメニュー画面に戻ることができます。

## Loading

### read bin file faill

2. マッチCTRファイル失敗

このエラーコードは、CTRファイルがフィクスチャのハードウェアまたはランプヘッド ・ドライバのファームウェアと一致しないことを示します。例えば、1.1ハードウェア・ バージョンのコントローラ・ボックスが1.0ファームウェアを使用している場合、この問 題が発生します。対応するファームウェアを正しいバージョンに置き換えて、次に 進んでください。

3. 消去フラッシュ失敗

このエラーコードの場合、フィクスチャは自身のフラッシュ・メモリの消去に失敗 しています。フィクスチャを再起動してから、もう一度アップデート・プロセスを 進めてみてください。問題がまだ残っている場合、フィクスチャのMCUが損傷し ている可能性があります。この場合、Aputure サポートに連絡してください。